# Serasa:": Experian

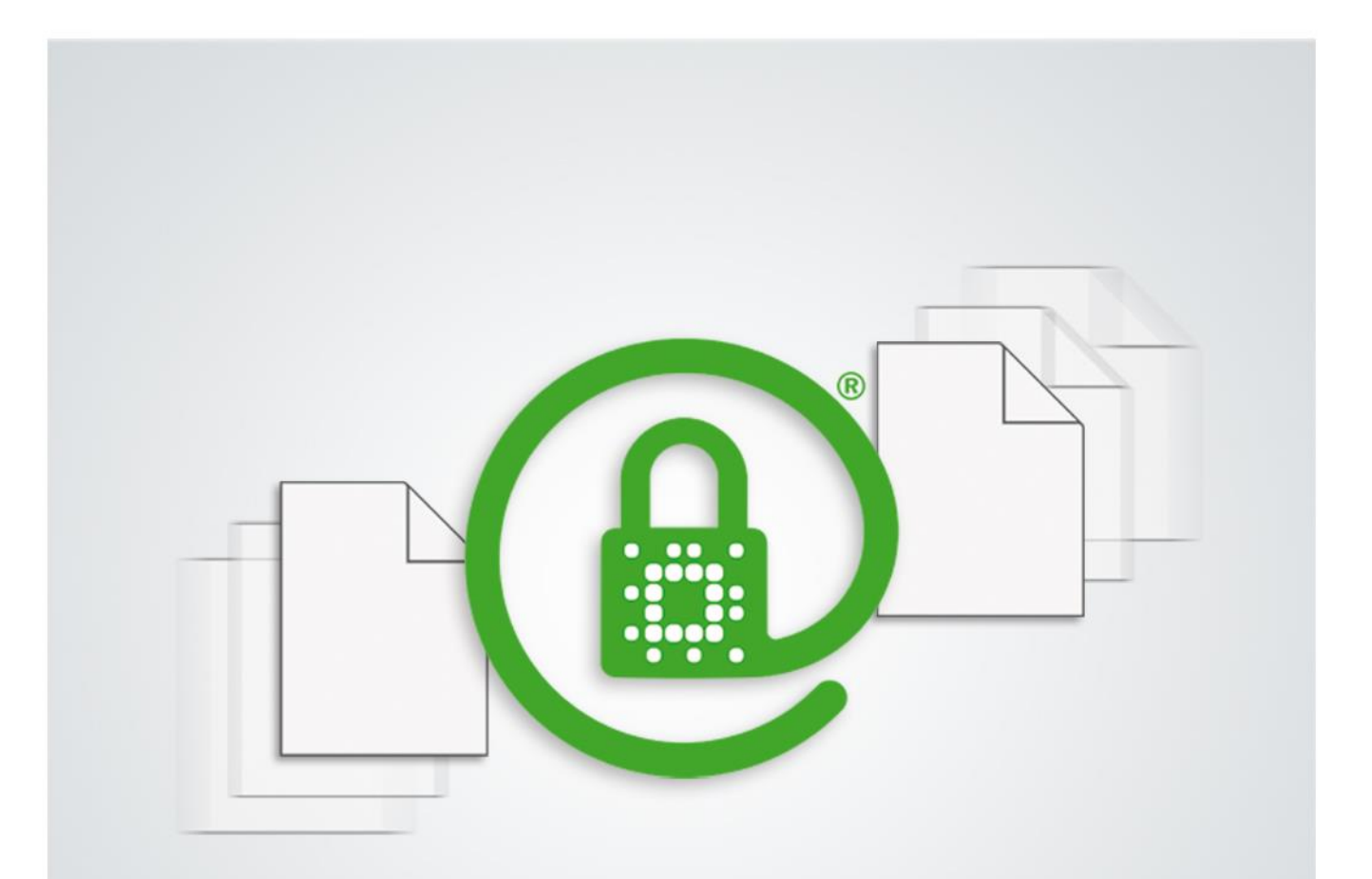

# **MANUAL DE USO**  *SERASAJUD*

JULHO DE 2015

## Controle de Revisão

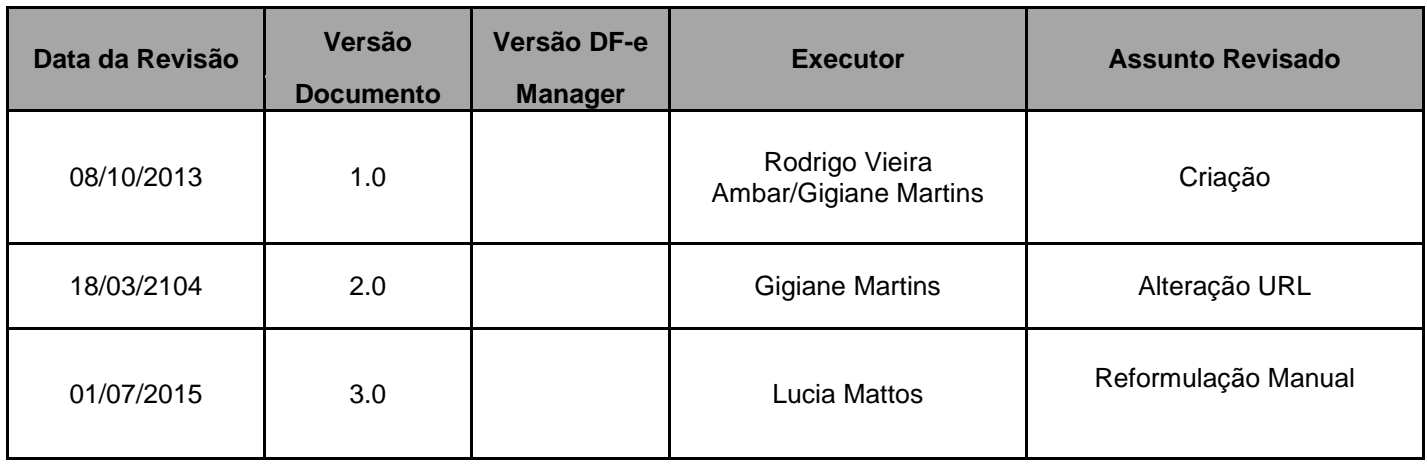

### **Sumário**

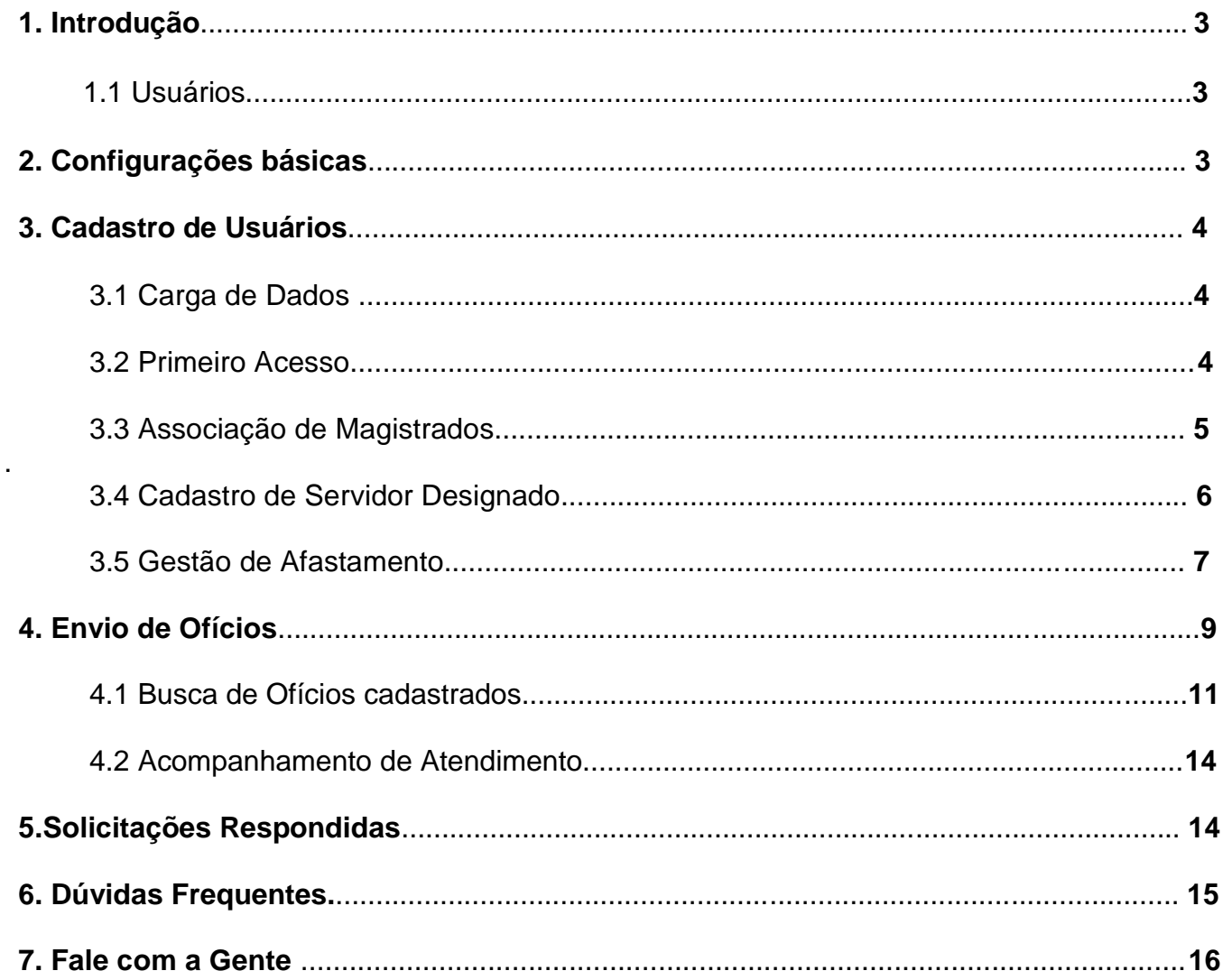

# Serasa:": Experian

## **1. INTRODUÇÃO**

A aplicação Serasajud foi desenvolvida para agilizar a tramitação dos ofícios entre os Tribunais e a Serasa Experian, mediante a transmissão eletrônica de dados via Internet, utilizando a segurança conferida pelos certificados digitais.

As informações cadastradas no aplicativo Serasajud, pelos tribunais, são enviadas à Serasa Experian em dias úteis até às 19h00min (dezenove horas), em um processo acionado a cada 30 minutos durante esse intervalo. Após o atendimento da solicitação, um e-mail é enviado para o endereço eletrônico cadastrado para a Vara em que o Ofício foi criado.

A aplicação, através de um sistema de perfis, permite a configuração de hierarquia para Unidades/Varas, ela prevê a criação de usuários dentro de três grupos (Dirigente da Unidade, Magistrado e Servidor Designado), podendo segmentar esses usuários por Unidade/Vara, assegurando que o usuário tenha acesso apenas as informações da unidade onde está cadastrado.

#### **1.1 USUÁRIOS**

**Magistrado-** Todos os Magistrados serão previamente cadastrados no sistema, conforme carga de dados enviada pelo tribunal, e poderão acessar e cadastrar solicitações de todas as varas as quais forem associados (vide item 3.3 do manual). Uma vez associado o magistrado poderá criar solicitações e gerenciá-las, bem como poderá cadastrar um Servidor Designado, em posse de certificado Digital, para que atue em seu nome.

**Dirigente da unidade-** Os Dirigentes das Unidades são Diretores ou Chefes de Seção e serão previamente cadastrados no sistema, conforme carga de dados enviada pelo tribunal, já com uma associação prévia a sua vara e unidade de Origem. O Dirigente poderá criar solicitações e gerenciá-las. Outra atribuição do Dirigente é a associação de novos Magistrados a sua Vara de Origem.

**Servidor Designado-** São servidores designados pelos juízes para utilizar a aplicação em seu nome (vide item 3.4 do manual), após o cadastramento realizado pelo Magistrado, será disponibilizado acesso a criação e gerenciamento de solicitações, além de substituição do Perfil Dirigente em caso de Férias.

### **2. CONFIGURAÇÕES BASICAS**

Para acessar a aplicação basta ter acesso a internet, recomenda-se:

Navegadores: Internet Explorer 8 ou versão superior, Chrome (qualquer versão) ou Firefox (qualquer versão);

Certificado Digital (e-CPF): Cadeia ICP Brasil.

# Serasa:::: Experian

# **3. CADASTRO DE USUÁRIOS**

#### **3.1 CARGA DE DADOS**

O primeiro passo para liberação do acesso a aplicação é o cadastramento inicial de usuários e unidades de origem. Esse pré-cadastro é realizado pela Serasa Experian, após o envio de relação completa de magistrados, dirigentes, varas, e-mail da vara e unidades de origem, além de algumas informações complementares, pelo Tribunal conveniado

Uma vez processadas essas informações, a ferramenta já pode ser utilizada por todas as unidades do Tribunal.

#### **3.2 PRIMEIRO ACESSO**

Uma vez cadastrado no Sistema, para ter acesso a aplicação basta dispor de certificado digital e acessar:

#### **[www.serasaexperian.com.br/serasajudicial](http://www.serasaexperian.com.br/serasajudicial)**

O primeiro acesso a aplicação deve ser realizado pelo Dirigente/Diretor da vara, isso por que, após o pré-cadastro de informações realizado por meio da carga de dados, foi realizada associação automática do Dirigente à vara de atuação, permitindo o acesso a aplicação na vara correta. Por sua vez, para que o Magistrado possa acessar a aplicação, tendo em vista que o Magistrado poderá atuar em mais de uma vara, o Dirigente deverá realizar associação do Magistrado a vara em questão (vide item 3.3 do manual).

Por questões de segurança o uso de certificado digital é obrigatório em todos os acessos, por isso, a confirmação dos dados de segurança do certificado digital sempre será solicitada, após confirmação a aplicação será acessada normalmente, fique atento:

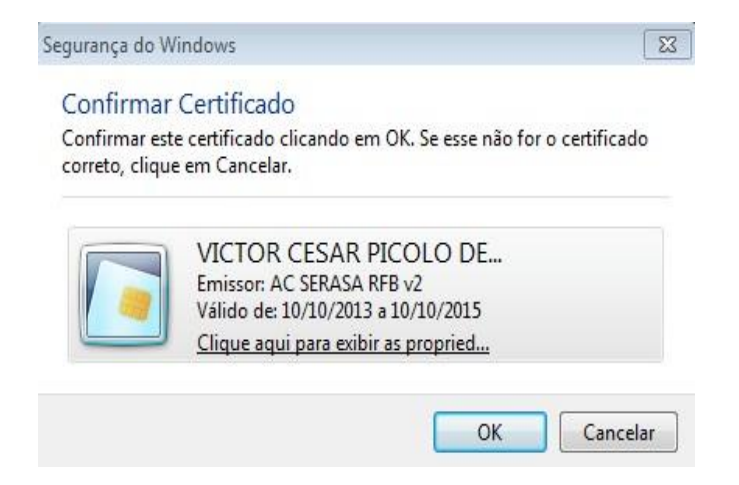

# Serasa:::: Experian

#### **3.3 ASSOCIAÇÃO DE MAGISTRADOS**

Só é permitido a usuários com perfil Dirigente/Diretor associar o Magistrado as varas de sua unidade. Para associar o Magistrado, no menu inicial é necessário selecionar a opção Magistrados:

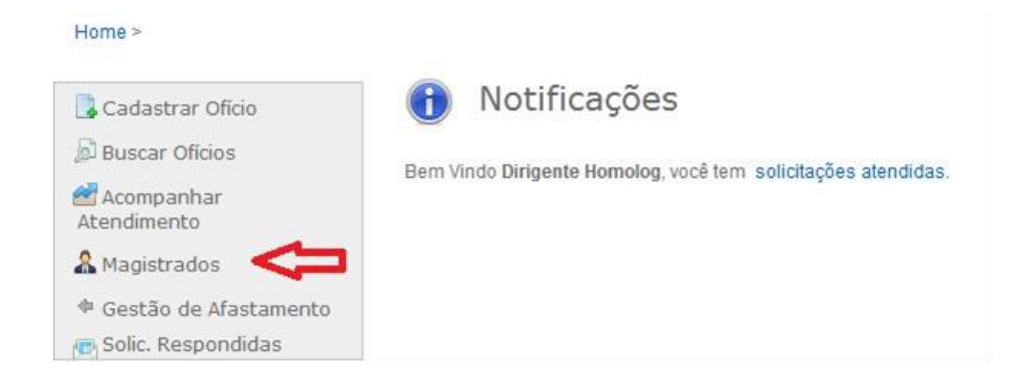

Uma vez selecionada a opção é necessário definir o Foro e a Vara em que pretende cadastrar/retirar o Magistrado, após a indicação é possível verificar quais magistrados já estão associados a Vara.

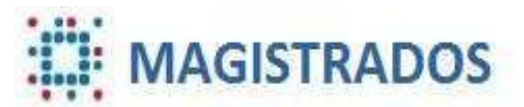

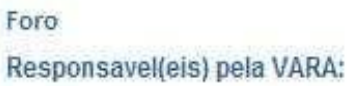

Foro Regional II - Santo Amaro | FABIANO SOUSA MARTINS

Vara

1ª Vara Civel

A busca de novos Magistrados pode ocorrer pelo nome ou CPF. Caso o campo nome for deixado em branco (após selecioná-lo) e a função Consultar for acionada, será disponibilizado listagem de todos os Magistrados cadastrados no sistema.

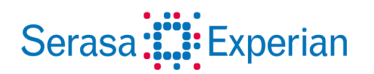

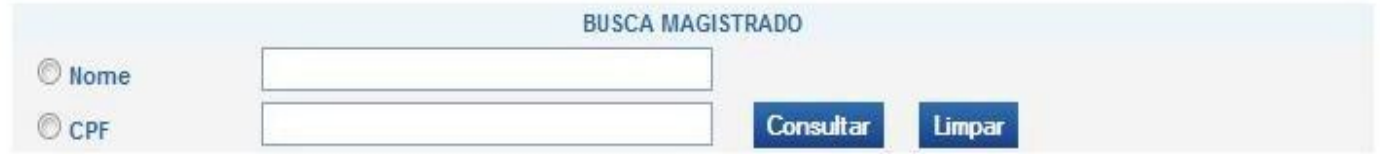

Para atribuir um magistrado à vara indicada, basta selecioná-lo clicando no campo ao lado direito da listagem, indicando o magistrado que pretende cadastrar ou retirar e clicar no ícone vatribuir à vara selecionada ou **W** para retirá-lo.

Atribuir à vara selecionada.

Retirá-lo da vara selecionada

#### **3.4 CADASTRO DE SERVIDOR DESIGNADO**

Essa funcionalidade só poderá ser acessada pelo Magistrado da unidade, e visa incluir no cadastro de usuários da unidade os servidores por ele designados para atuar em seu nome, quando julgar necessário.

Para realizar o cadastro, é necessário selecionar a opção "Servidor Designado", no menu inicial:

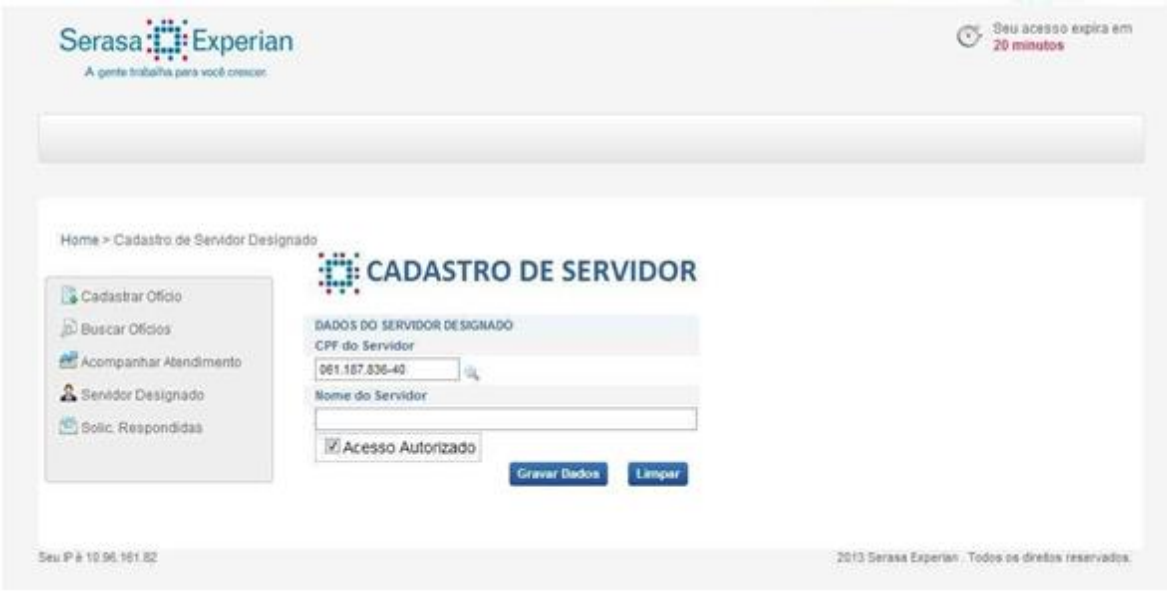

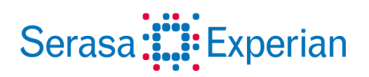

Ao digitar um número de CPF e clicar no ícone "lupa", caso esse número não tenha sido cadastrado previamente no sistema, o campo de nome abrirá para ser preenchido. Selecionado o campo "Acesso Autorizado", imediatamente o usuário cadastrado passa ter acesso à criação de ofícios em nome do juiz que o cadastrou.

Caso o usuário já exista no sistema, seu nome será preenchido automaticamente, e uma tabela será apresentada, indicado os Magistrados representados por esse servidor:

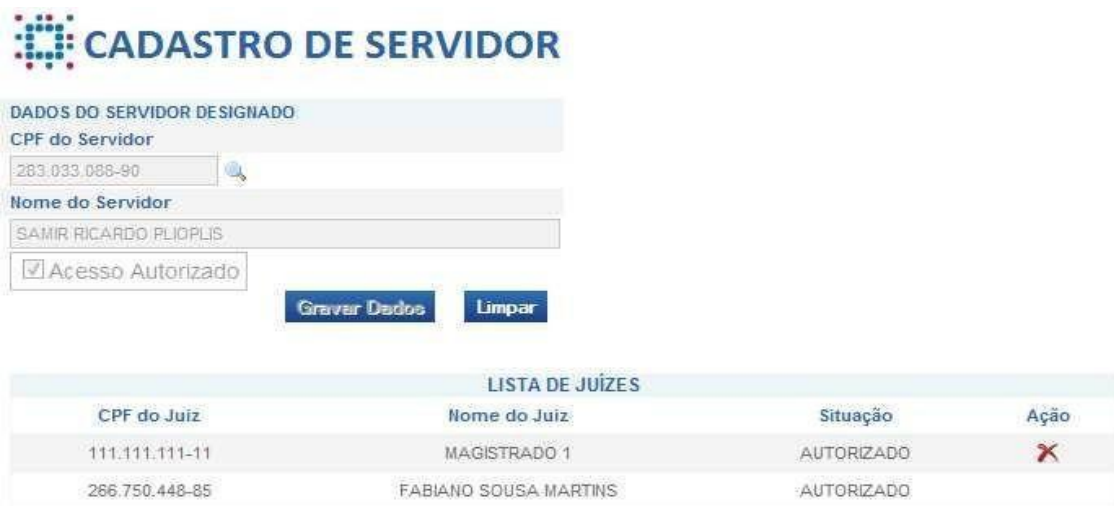

Neste momento é possível permitir ou negar acesso ao servidor relacionado ao Magistrado, selecionado o ícone indicado na coluna "Ação".

É permitido ao Magistrado cadastrar um ou mais servidores a seu nome. Automaticamente, esses representantes recebem acesso a todas as varas em que o Magistrado está cadastrado. No caso de mudança de Vara por parte do Magistrado, seus representantes mudam automaticamente.

#### **3.5 GESTÃO DE AFASTAMENTO**

A função Gestão de Afastamento, só pode ser acessada por usuários com perfil Dirigente/Diretor. Essa funcionalidade permite que o Dirigente/Diretor da vara, indique um substituto para atuar na aplicação na associação de Magistrado e gerenciamento de solicitações na sua ausência.

Importante frisar que, por questões de segurança, só podem ser indicados para atuar em substituição ao Dirigente/Diretor, servidores previamente cadastrados pelo Magistrado (vide item 3.4 do manual).

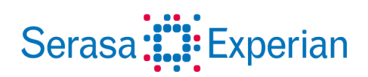

A função permite que em caso de férias e afastamento, por exemplo, um servidor atue com as permissões do perfil Dirigente/Diretor, durante o período, podendo revogar essas permissões também de forma simples em seu retorno.

Para realizar a habilitação, basta acessar a função, na sequência o Dirigente irá visualizar uma relação de servidores que atuam em sua unidade:

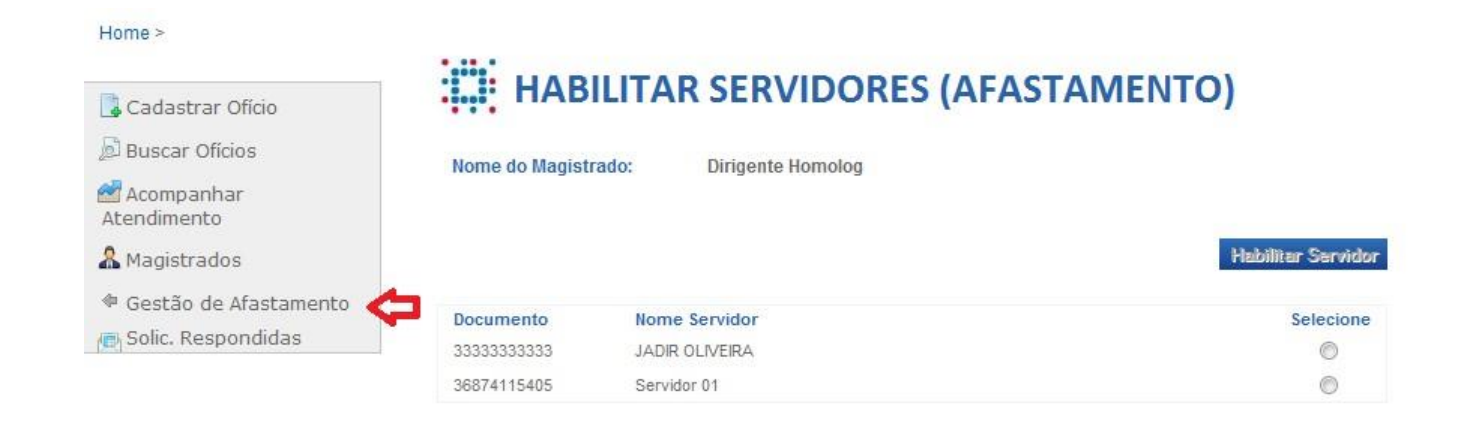

Para habilitar um Servidor, basta selecioná-lo na lista e clicar em Habilitar Servidor. Feito isto, o dirigente perderá o acesso ao sistema.

Em seu retorno, o Diretor/Dirigente ao acessar a aplicação visualizará a mensagem abaixo:

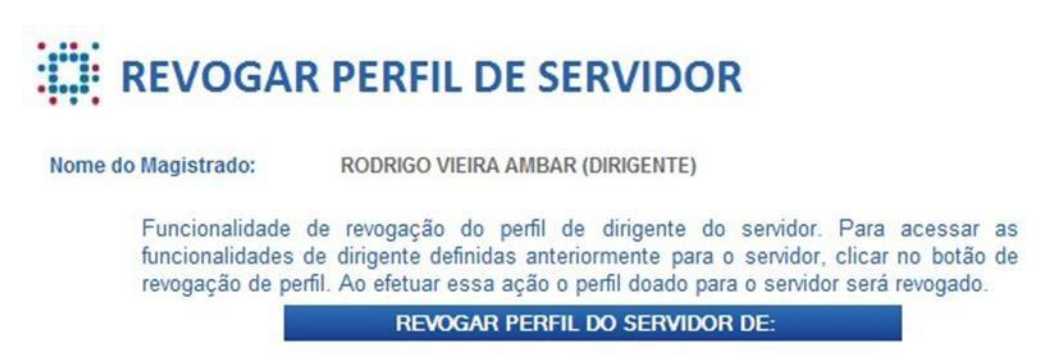

Ao clicar no botão "Revogar Perfil do Servidor", seu acesso ao sistema será restabelecido, e o servidor que atuou em substituição ao Dirigente/Diretor automaticamente terá seu acesso anterior restabelecido.

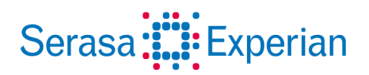

### **4. ENVIO DE OFICIOS**

Primeiro item do menu lateral, a funcionalidade cadastrar Ofícios, permite ao usuário criar e encaminhar solicitações para atendimento da Serasa Experian:

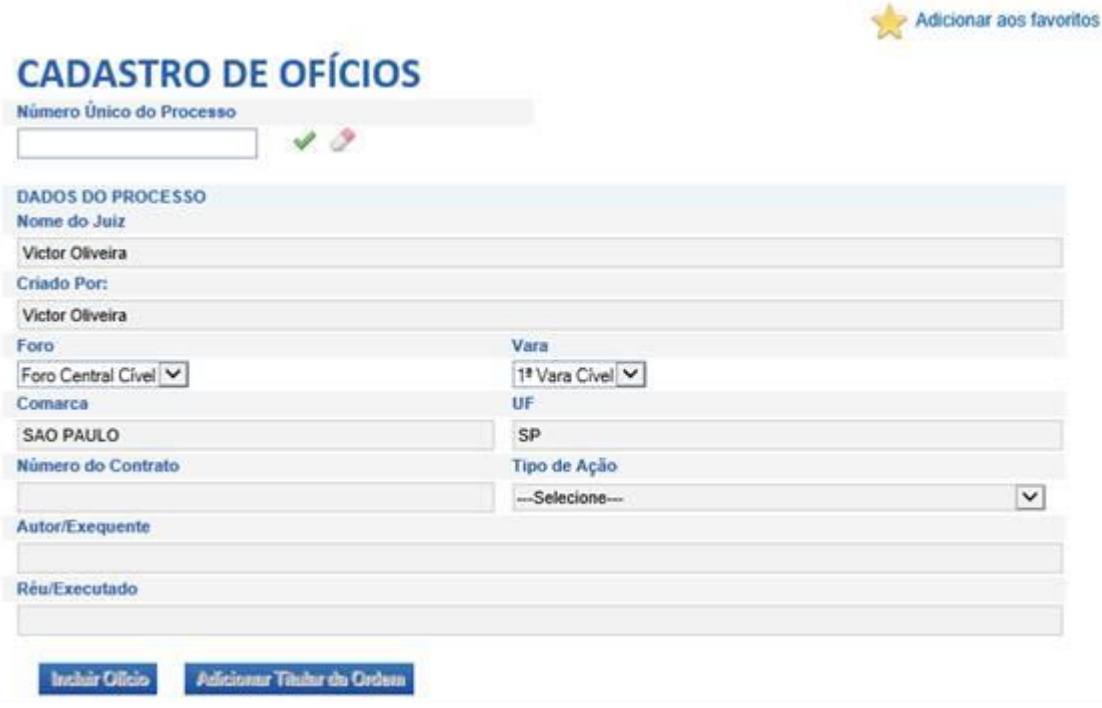

O primeiro passo é preencher o campo "Número Único do Processo", após o preenchimento é necessário validar se o número indicado já foi cadastrado anteriormente, selecionando o ícone . Caso já tenha ocorrido solicitação anterior para o processo em questão os demais campos serão preenchidos de forma automática, caso contrário o usuário deve seguir com o preenchimento dos demais itens.

Se o cadastro for realizado por um servidor designado que atenda a mais de um Magistrado, ele poderá indicar o Magistrado no Campo "Nome do juiz", de outra forma o preenchimento ocorrerá de forma automática

Após preencher todos os campos, é necessário clicar no ícone <sup>Gravar Processo</sup> para fazer a inserção inicial do ofício na base. Na sequência o usuário deverá selecionar o ícone **Incluir Oficio** para cadastrar o titular da ordem, prazo de atendimento, a descrição do Pedido e/ou anexo do Ofício em PDF.

Importante frisar que o usuário obrigatoriamente deve realizar o preenchimento do campo "descrição da ordem" e/ou encaminhar Ofício em PDF com a determinação em questão.

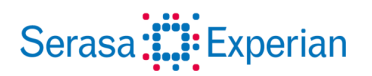

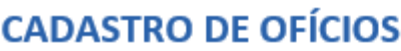

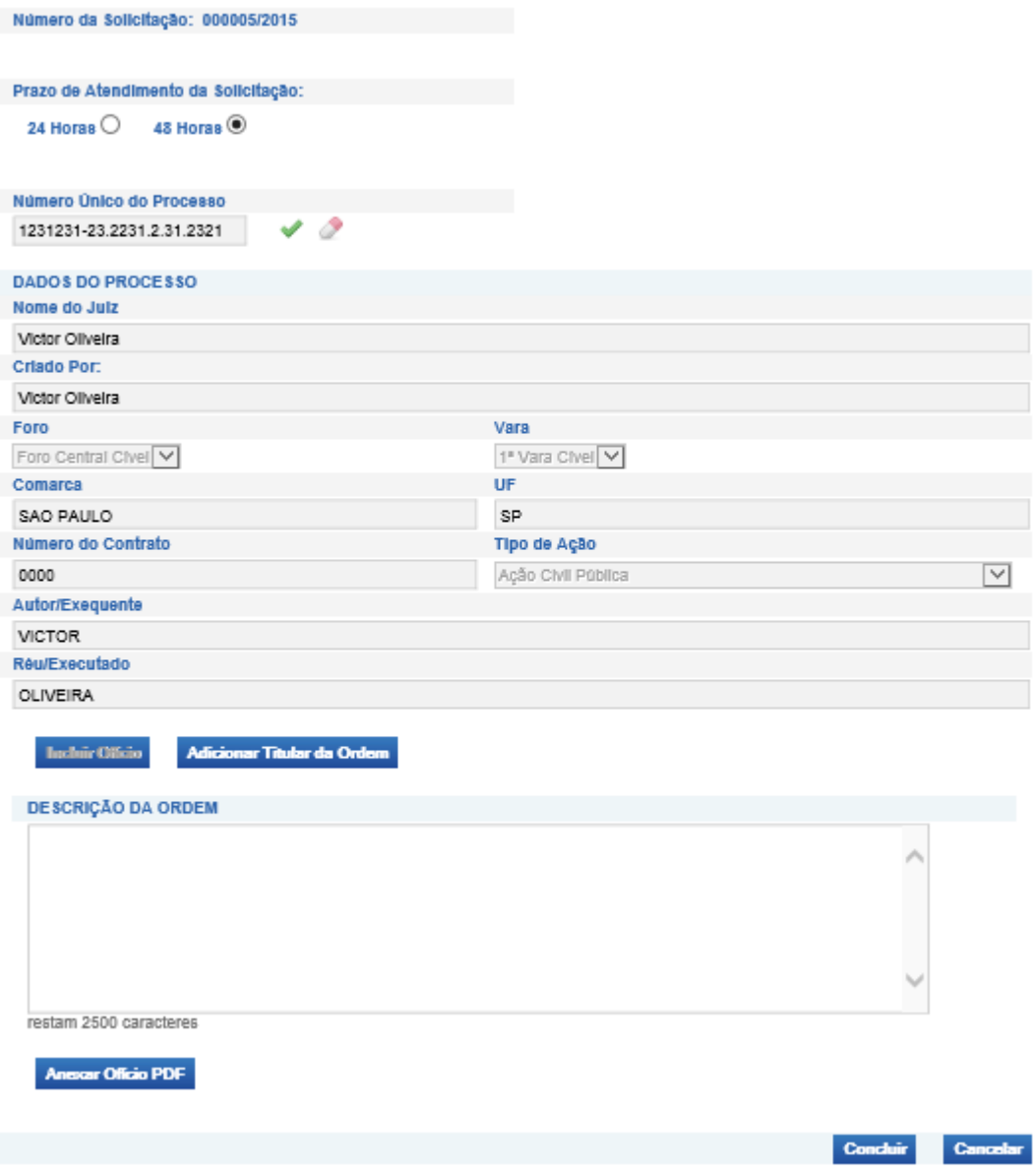

O campo Titular da ordem deve ser preenchido com informações sobre o cidadão(s) ou empresa(s) a qual se refere o pedido de informação ou atualização de dados no banco de dados da Serasa Experian.

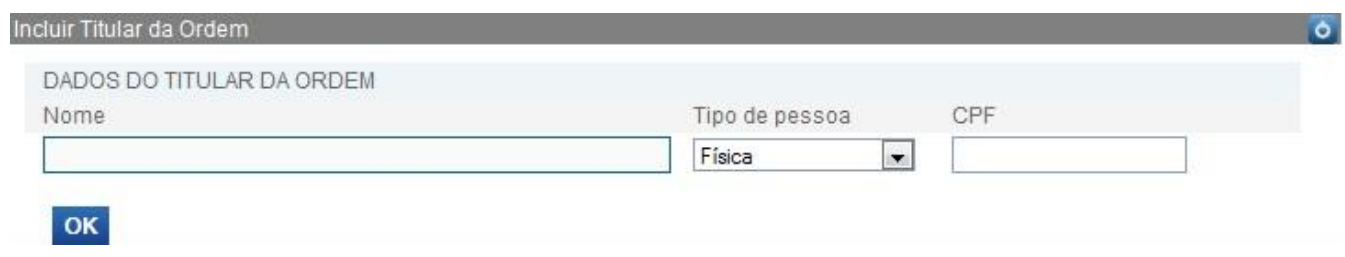

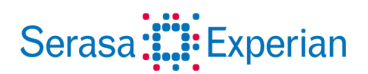

É possível adicionar um ou mais titulares na mesma solicitação, bastando selecionar novamente o ícone "Adicionar Titular da Ordem".

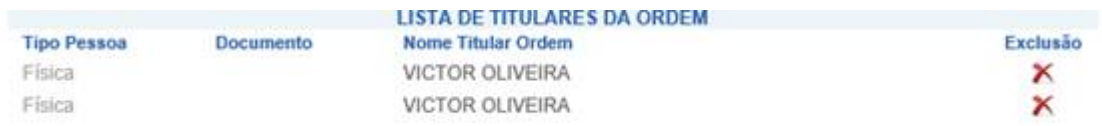

Ao término do preenchimento, basta clicar em **Concluir** para finalizar a ação. A determinação cadastrada será enviada para atendimento da Serasa Experian.

#### **4.1 BUSCA DE OFÍCIOS**

A Funcionalidade "Busca de Ofícios" permite que o usuário pesquise todos os ofícios cadastrados em sua vara, podendo acionar a pesquisa por número de solicitação, processo, status da solicitação e período.

As diversas opções de filtro, permitem a pesquisa de um ofício especifico e/ou a demanda de oficio por período. Nesta funcionalidade também é possível acompanhar o Status de atendimento das solicitações.

Campos para pesquisa:

**Solicitação:** Número do ofício (gerado pelo sistema);

**Ano:** Ano de criação do Pedido;

**Processo:** Número do processo;

**Foro:** Nome do foro (unidade de origem) cadastrado para o ofício;

**Vara:** Nome da vara cadastrada;

**Status do Ofício:** Situação da Solicitação;

**Período:** Período em que a pesquisa deve ser realizada.

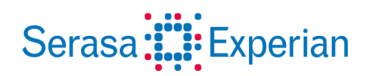

Home > Consulta de Solicitações

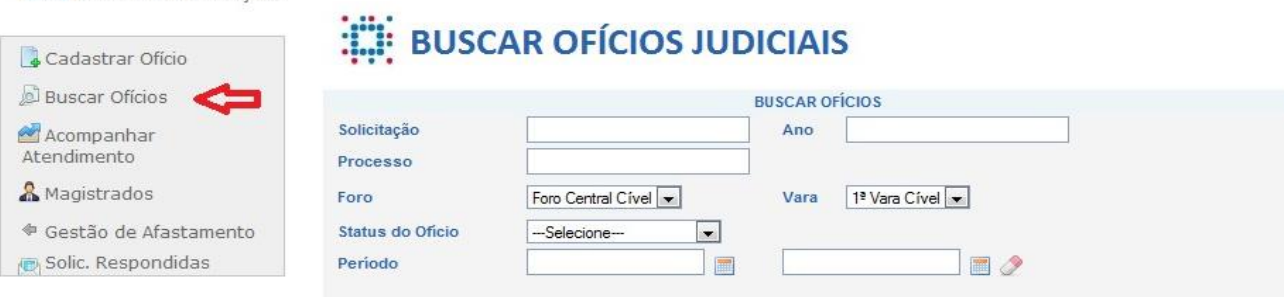

Os seguintes status ficam disponíveis para controle e acompanhamento:

**AGUARDANDO ENVIO –** O ofício foi cadastrado no sistema, porém, ainda não foi enviado para a Serasa Experian pelo processo automatizado.

**EM ATENDIMENTO –** O ofício foi enviado para a Serasa Experian, e já se encontra em atendimento.

**FINALIZADO –** O ofício foi atendido e já é possível acessar a carta-resposta.

Uma vez definidos os critérios para pesquisa, basta clicar no botão "Buscar" para que o resultado de sua pesquisa seja disponibilizado:

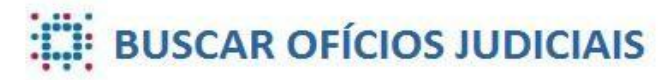

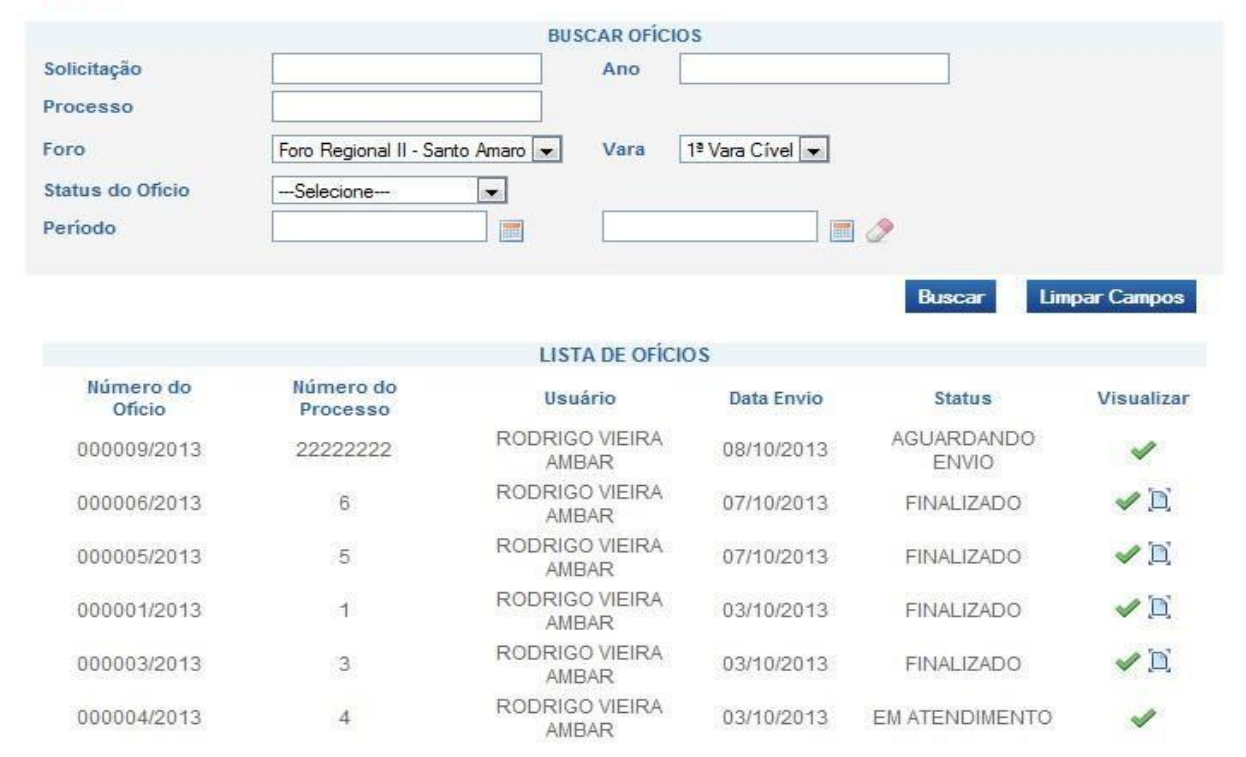

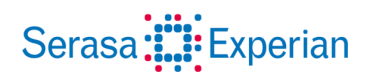

Clicando no ícone o usuário tem acesso aos dados de cadastro do pedido:

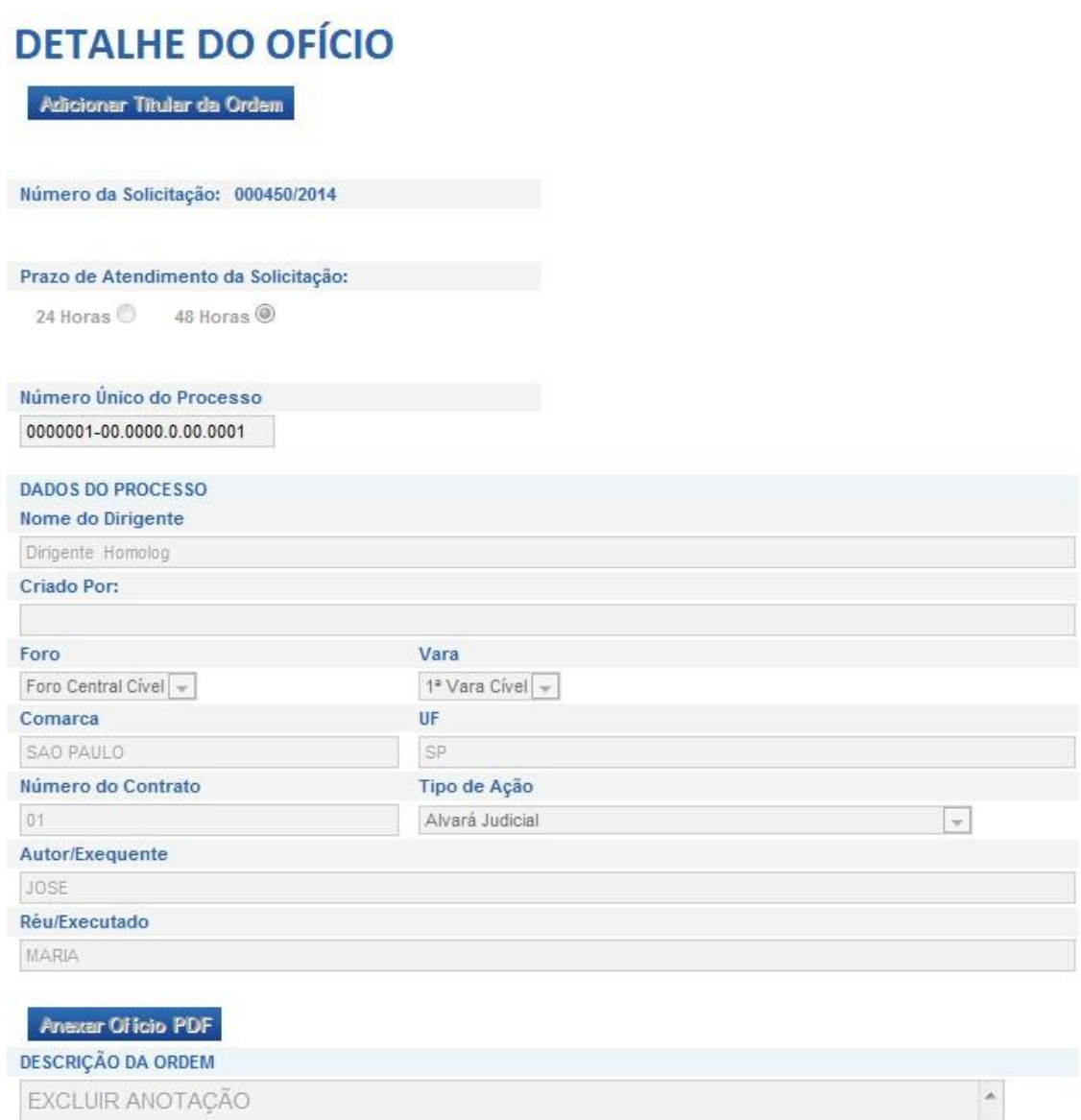

Caso o ofício não tenha sido enviado à Serasa Experian, ainda será passível de edição, caso contrário todos os campos ficam bloqueados para edição.

Caso o ofício esteja com status "Finalizado", um novo ícone será apresentado **D** na listagem de ofícios. Uma vez selecionado será possível visualizar a carta resposta enviada pela Serasa Experian

# Serasa:": Experian

#### **4.2 ACOMPANHAMENTO DE ATENDIMENTO**

A funcionalidade Acompanhar Atendimento, exibe o andamento dos últimos ofícios criados. O operador dispõe de filtros similares a função "Busca de Ofícios Judiciais", para localizar com mais agilidade a solicitação que procura.

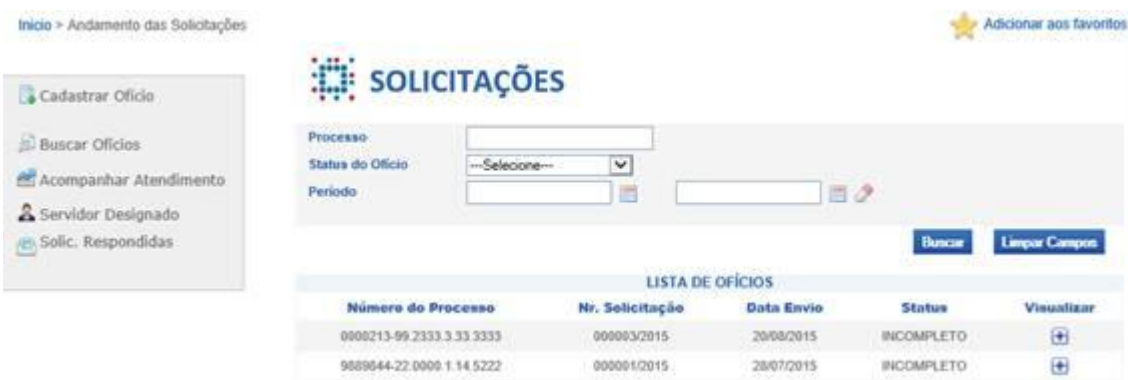

Na listagem de resultado da pesquisa, as solicitações acompanhadas do ícone **+** permitem a visualização do histórico da solicitação no sistema, incluindo detalhamento de data e hora.

A tabela "Histórico Ofício", disponibiliza todos os andamentos da solicitação desde a sua criação. É possível verificar a data de criação do ofício e horário de envio para a Serasa Experian, bem como o tempo de análise e envio da carta resposta.

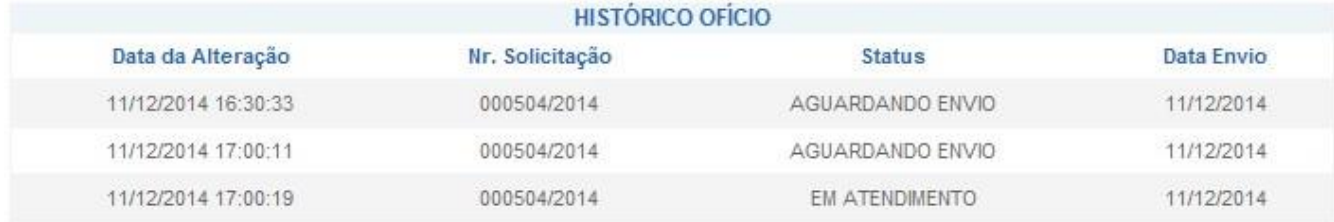

# **5.SOLICITAÇÕES RESPONDIDAS**

Através desta funcionalidade é possível listar de forma rápida, as últimas solicitações respondidas. Também é possível verificar os detalhes da solicitação e visualizar a carta resposta, de forma similar a função "Buscar Ofício".

# Serasa:::: Experian

Home >

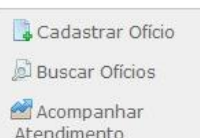

#### & Magistrados

⊕ Gestão de Afastamento Solic. Respondidas

# SOLIC. RESPONDIDAS

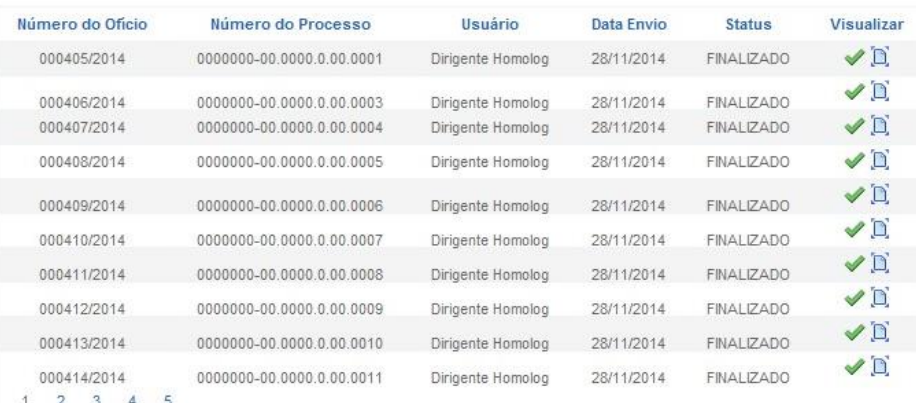

### **6.DÚVIDAS FREQUENTES**

**Ao tentar acessar a aplicação, recebi a mensagem de retorno "***usuário não está atribuído a nenhuma Vara, entrar em contato com o administrador do sistema"***, como devo proceder?** (Perfil Magistrado)

Esse mensagem indica que um usuário com Perfil de Magistrado realizou acesso antes de estar devidamente associado a uma vara, conforme item 3.2, o primeiro acesso deve ser realizado pelo Dirigente/diretor da vara. Para solucionar a questão, basta que o Dirigente/Diretor da vara associe o referido Magistrado a vara de origem, seguindo os passos elencados no item 3.3 desse manual.

#### **Ao tentar acessar a aplicação, recebi a mensagem de retorno** *"Usuário sem permissão para esta aplicação. Por favor entre em contato com o Administrador de Sistemas***", como devo proceder?**

Esse mensagem indica que um usuário não cadastrado acessou a aplicação, nesse caso é necessário entrar em contato com a equipe de apoio a aplicação na Serasa Experian, para análise do cadastro. Esse contato pode ser realizado pelo canal de *e-mail* serasajud@exchange.experian.com ou por *telefone* (11) 26085510.

#### *Quero encaminhar um arquivo em PDF acompanhando a solicitação, existe um limite para o tamanho do arquivo?*

Sim, o arquivo deve ter o tamanho máximo de 10 MB.

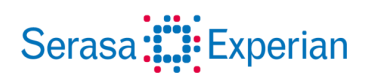

### **7.FALE COM A GENTE**

*e-mail:* **serasajud@exchange.experian.com**

Telefone: **(11) 2608 5510**